# Release Notes Configura 9.3.1

*October 17, 2017* 

# New and Changes

# Links to Help

Most new dialogs, such as the Render Queue, now have direct links to the associated chapter in the Configura Help. To access it, simply press the **F1** key on your keyboard.

# Render Settings Now Saved and Reusable

The render settings are automatically saved in the drawing which makes it easier to render using the same settings the next time you, or somebody else, opens the drawing.

# Advanced Options in Render Queue Window

The **Delete rendered images** button that was new in the Render Queue in the 9.3 release has been replaced by an **Advanced options** section instead. Here, you can enable automatic cleanup of rendered images from the render queue and the render queue folder. You can choose to delete either the .exr file, the .png file, or both. The cleanup will take place when you delete a render job, or when you close the Render Queue window. Note that the **Delete HDR image (exr file)** is selected by default.

This section also holds a button named **Load HDR Image**. If you have used this button to load an HDR image, it will not be removed from the render queue folder during cleanup; only from the actual render queue window. Loading an HDR image into Configura enables post processing, either to correct / adjust an image, or applying special effects. Note that images that have been removed from the render queue folder cannot be restored.

# Image Import Bugfix

When you drag and drop an image from the Render Queue window onto the drawing area, the image file is now saved to the folder as stated in the Control Panel.

Default is to use the Documents folder on your local computer, but you can check the box and browse for a different location if you want to, for example a shared location.

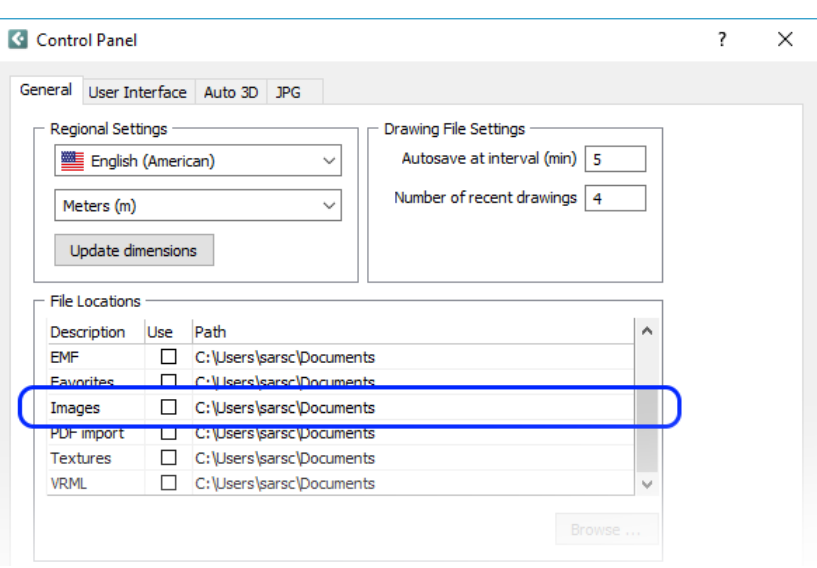

# New and Added Post Processing Options

We have listened to user feedback and made the post processing controls more straight forward and easier to use. The purpose for offering post processing in Configura is that instead of re-rendering images that are, for example, too dark you can work with the post processing effects to enhance the image and achieve a result that you are happy with.

The post processing area of the Render Queue window is divided into the following sections: **Tone mapping**, **Brightness/Contrast**, **Effects**, **Intensity curve**, and **White balance**. Every section has a reset button that will reset all the controls within the section to their default, and there is also a back arrow button that resets each control individually. If a post processing is changed from default, the section name turns blue and displays a \*, so you can easily spot where changes have been made.

When an image has finished rendering and the line is green in the Render Queue you can start with the post processing. To apply a post processing effect, click and move a slider sideways, or type in a value in the input field and press Enter. All changes are instant and are temporarily saved in the .png file in the image folder. If you want to keep the edited image, remember to save the .png file manually to a different location, since the file in the Render Queue folder will be overwritten the next time you apply post processing.

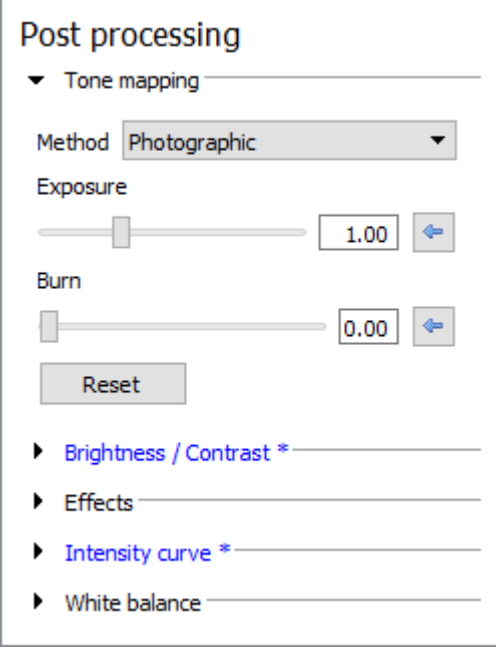

We recommend that you start trying these settings out carefully, since tweaking the controls just slightly could have quite a significant impact on your image.

#### Tone mapping

Tone mapping compresses the color range in an image into a range that can be handled by computer monitors. Configura offers three options that will affect your image differently. Describing exactly how is difficult, so we recommend that you try them out yourself and compare the results. Remember to look at the overall image as well as the details (for example lit surfaces).

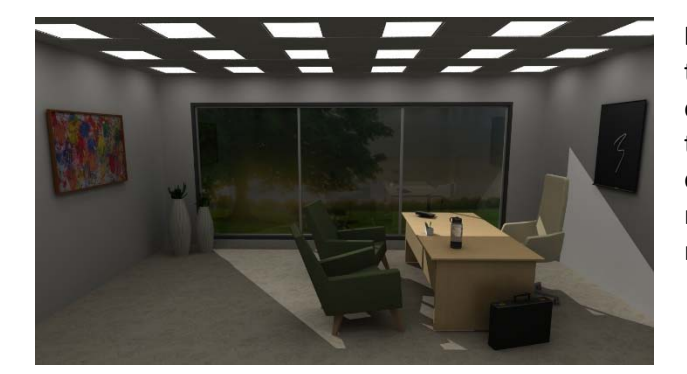

**Limited:** the Limited option lies very close to the original image. This method limits the color range by cutting out the darkest and the brightest colors. It does not actually correct anything; under exposed areas will remain dark, and over exposed areas will remain bright.

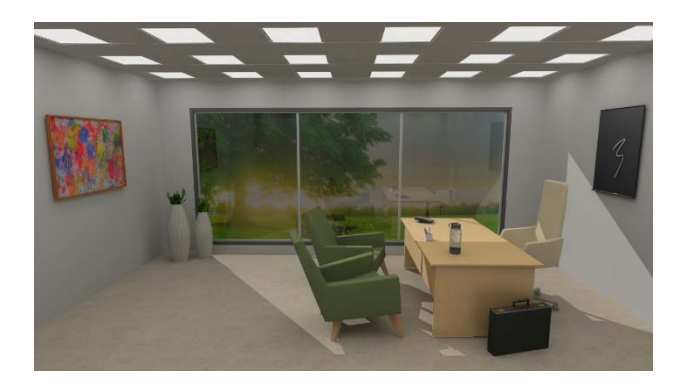

**Photographic (default):** this option is the default setting because it uses more color shades and most of the times generates the best result. It corrects under and over exposed areas, but could make the colors look slightly plain and dull, in which case you can try the other tone mapping options. This tone mapping removes light effects that are out of range, which the burn control can then recreate, if desired.

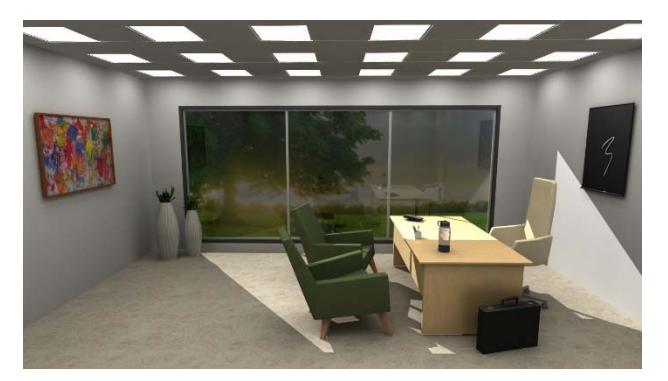

**Exposure:** is basically just like the Limited option but with a control for adjusting the exposure to make the image brighter. In the image to the left, the exposure has been increased to 1.75 (default is 1.00).

### Brightness/Contrast

The **Brightness** slider adjusts the overall brightness in the image, ranging from very dark on the left to very bright on the right.

The **Contrast** slider increases or decreases the contrast in the image, making objects in the image more or less distinguishable from other objects and the background.

Note that these controls are global, i.e. they affect the whole image and are not very nuanced.

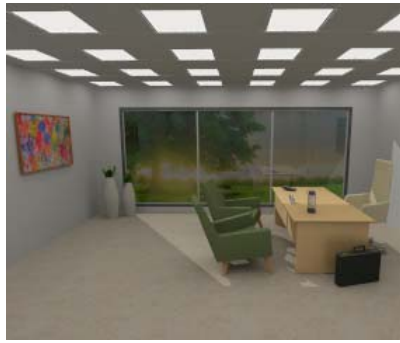

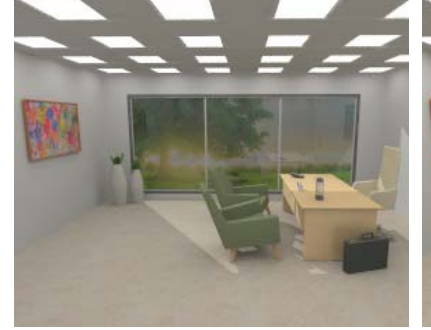

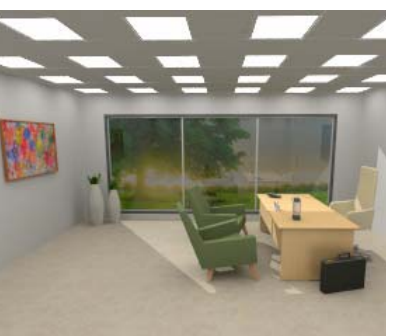

*No adjusted brightness or contrast Brightness set to 20 Brightness and contrast set to 20, respectively* 

### Effects

These controls let you sharpen or blur your image, or apply a glow effect.

**Sharpen:** reinforces the lines in the image, making objects look sharper:

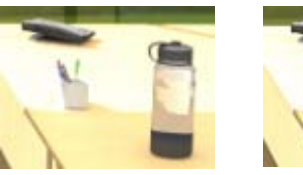

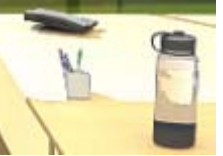

*No sharpen effect Full sharpen effect* 

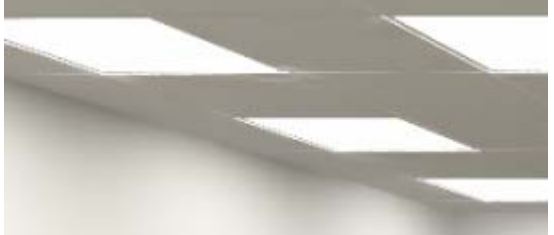

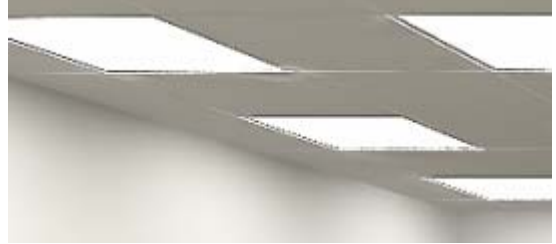

*No sharpen effect Full sharpen effect* 

 **Blur:** applies a blur effect to the image. Notice that the **Radius** control has a large impact here in terms of how much blur is applied. The minimum value (1) applies a very light blur, hardy even visible, while the maximum value (6) applies a really significant blur. The blur effect affects the whole image.

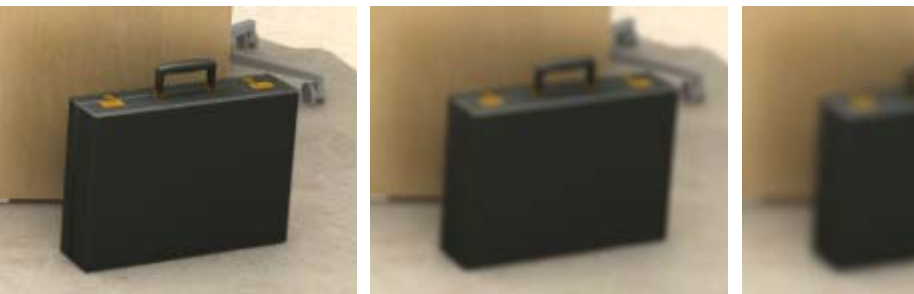

*No blur effect Full blur effect and radius set to 3 (default)* 

*Full blur effect and radius set to 6 (maximum)* 

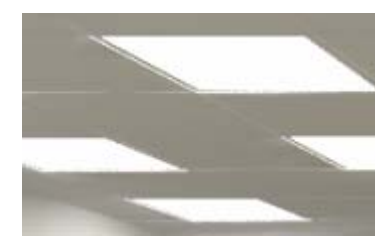

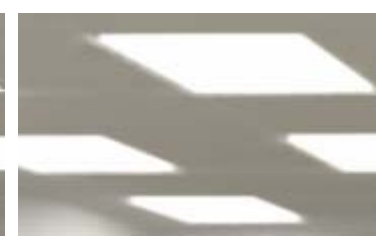

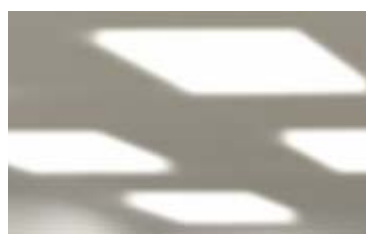

*No blur effect Full blur effect and radius set to 3 (default)* 

*Full blur effect and radius set to 6 (maximum)* 

 **Glow:** makes lit surfaces (such as tiles or table tops) even glossier as the light on them increases.

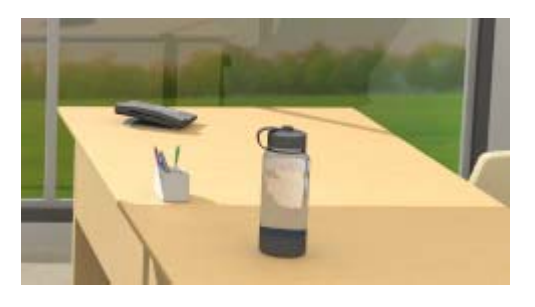

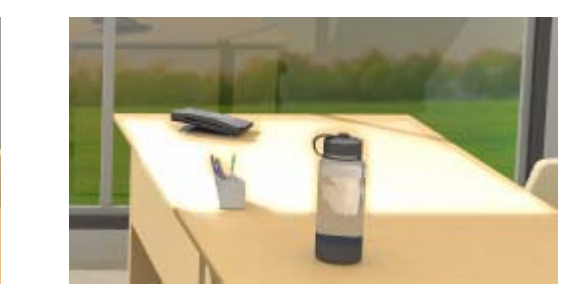

*No glow effect Glow effect set to 80* 

#### Intensity curve

The intensity curve is a graphical control for fine tuning the overall light intensity in the image. The leftmost column affects the darkest areas, the rightmost the brightest areas, and the two middle columns affect the mid range areas. It starts out as neutral, with no intensity correction which is displayed as a diagonal line as shown below:

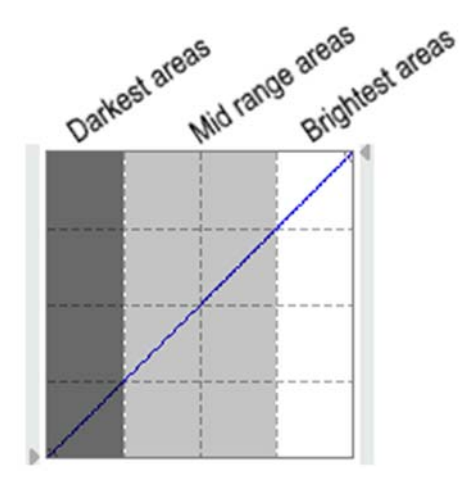

You can change the intensity by selecting one of the presets **Brighten**, **Darken**, **Contrast**, and **Invert**. These will have different effects on the image, and you will notice that the curve changes. You can left click on a control point to slightly adjust the curve, and if you left click anywhere along the curve you will add a new control point. If you make alterations, a dashed line show the neutral reference line. The reset button is for resetting to the selected preset. If you don't want any intensity correction at all, pick the neutral option from the dropdown menu again. You can also create custom curves simply by adding your own control points by left clicking along the curve, and adjusting them. To remove a control point from the curve, just right click on it.

You can also click the small arrows on the side of the grid to change the curve's start and end points.

#### White balance

Adjusting the white balance will change the color balance in your rendering; making it look warmer or cooler. The white balance is adjusted by clicking anywhere along the scale from amber through white to blue, until your are satisfied with the result. To set a custom reference color, click the color preview and select your reference color.

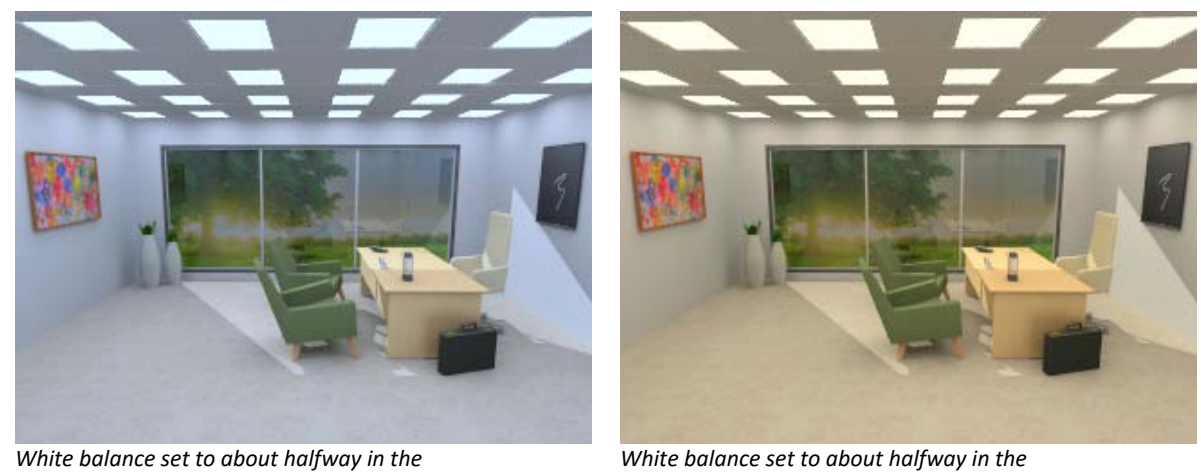

*Cooler direction* 

*Warmer direction*